# PowerPoint 作成手順書

#### PowerPoint2010で録音する方法 ( 1/4 )

ナレーション録音する場合は、あらかじめパソコンと マイク ( ヘッドセット等 ) を接続した状態にしてください。 マイクがない場合は、そのままPCの付属マイクを利用ください

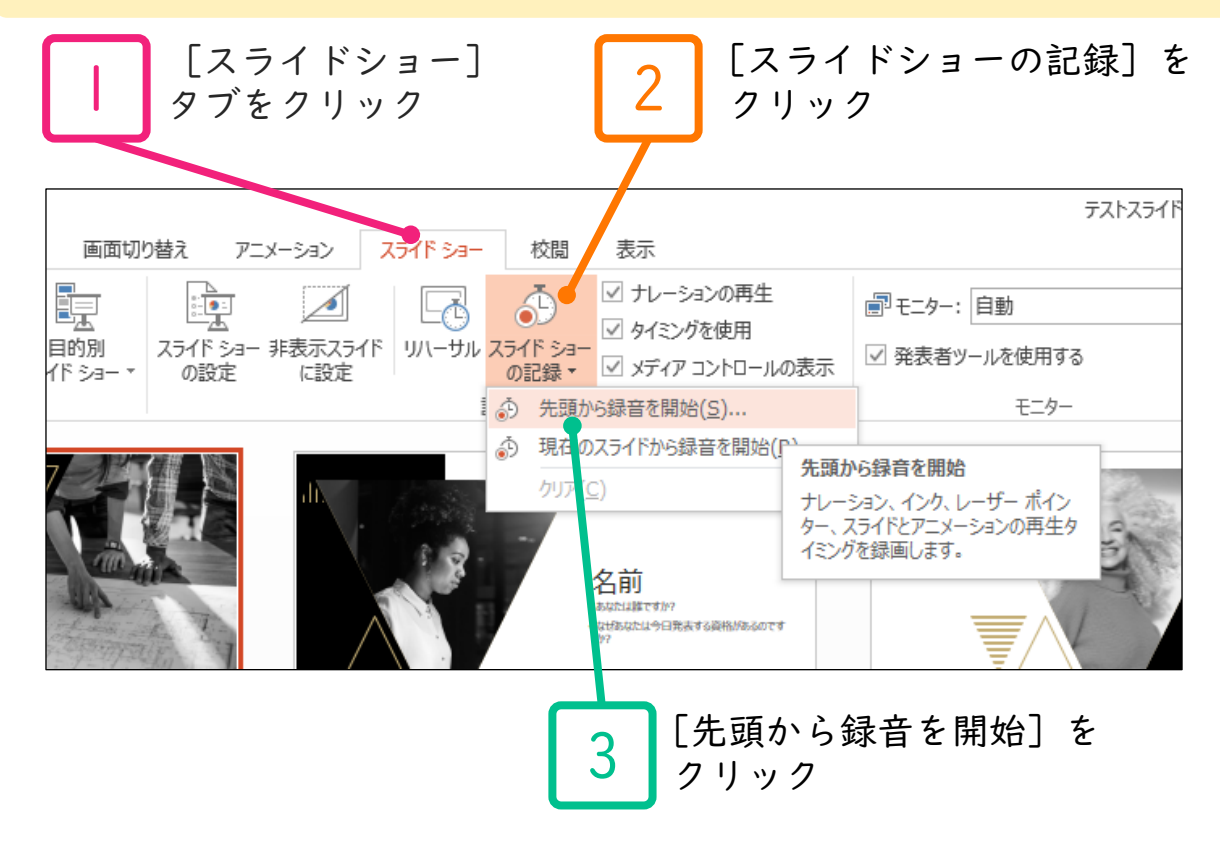

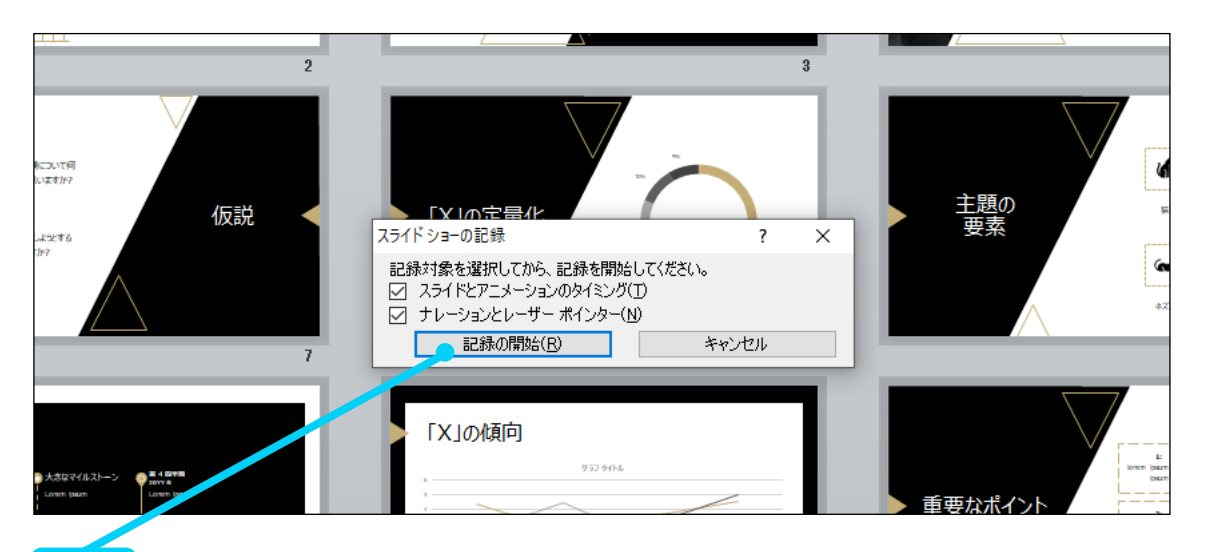

[スライドショーとアニメーションのタイミング] [ナレーションとレーザーポインター] のチェックが 入っていることを確認して [記録の開始] をクリック

4

#### PowerPoint2010で録音する方法 ( 2/4 )

5 左上の記録中を確認し、プレゼンテーションを進める 1枚ずつナレーションを入れ終えてから、次のスライドを進めて ください(音声が途切れる場合がございます) 一時停止を押すと、録音が一時停止できます。 再開を押すと再度録音が開始されます。

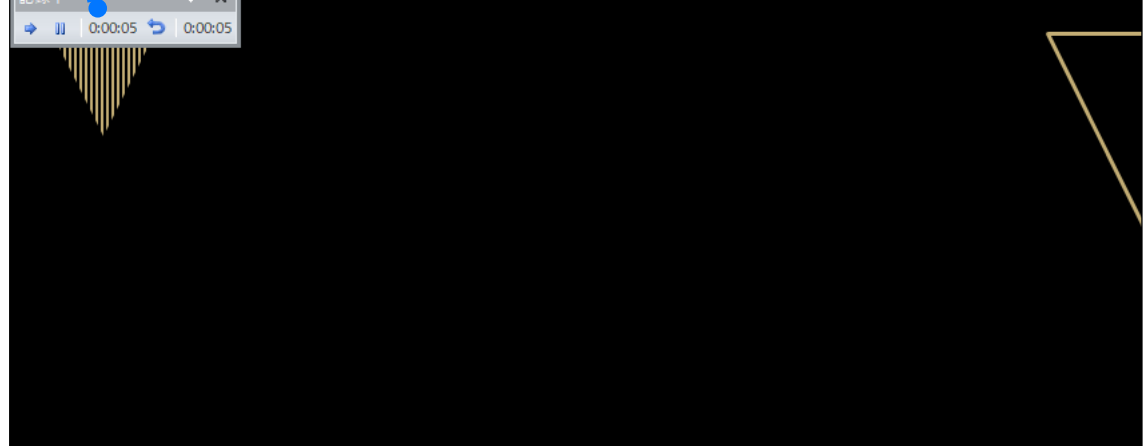

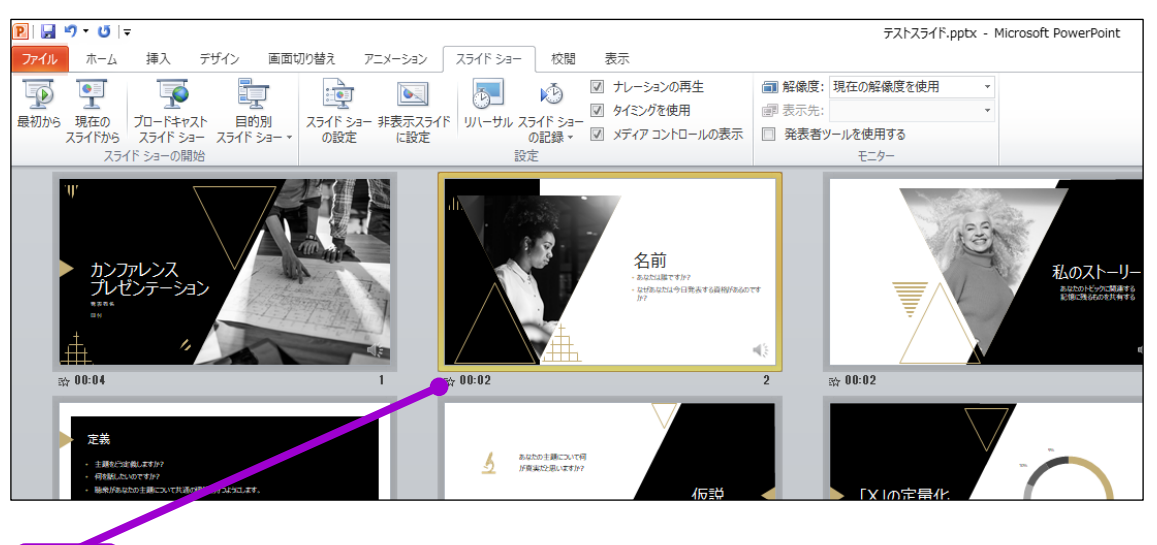

6 スライドショーを最後まで進めて終了して、 スライド一覧表示にみていただくと、 各スライドの左下に時間が表示されていることを確認します

PowerPointを保存 ( 新しく名前を付けて保存 ) します。 再度ファイルを開きスライドショーで確認して、 音声やスライドのタイミング等問題がないか確認します。

#### PowerPoint2010で録音する方法 ( 3/4 )

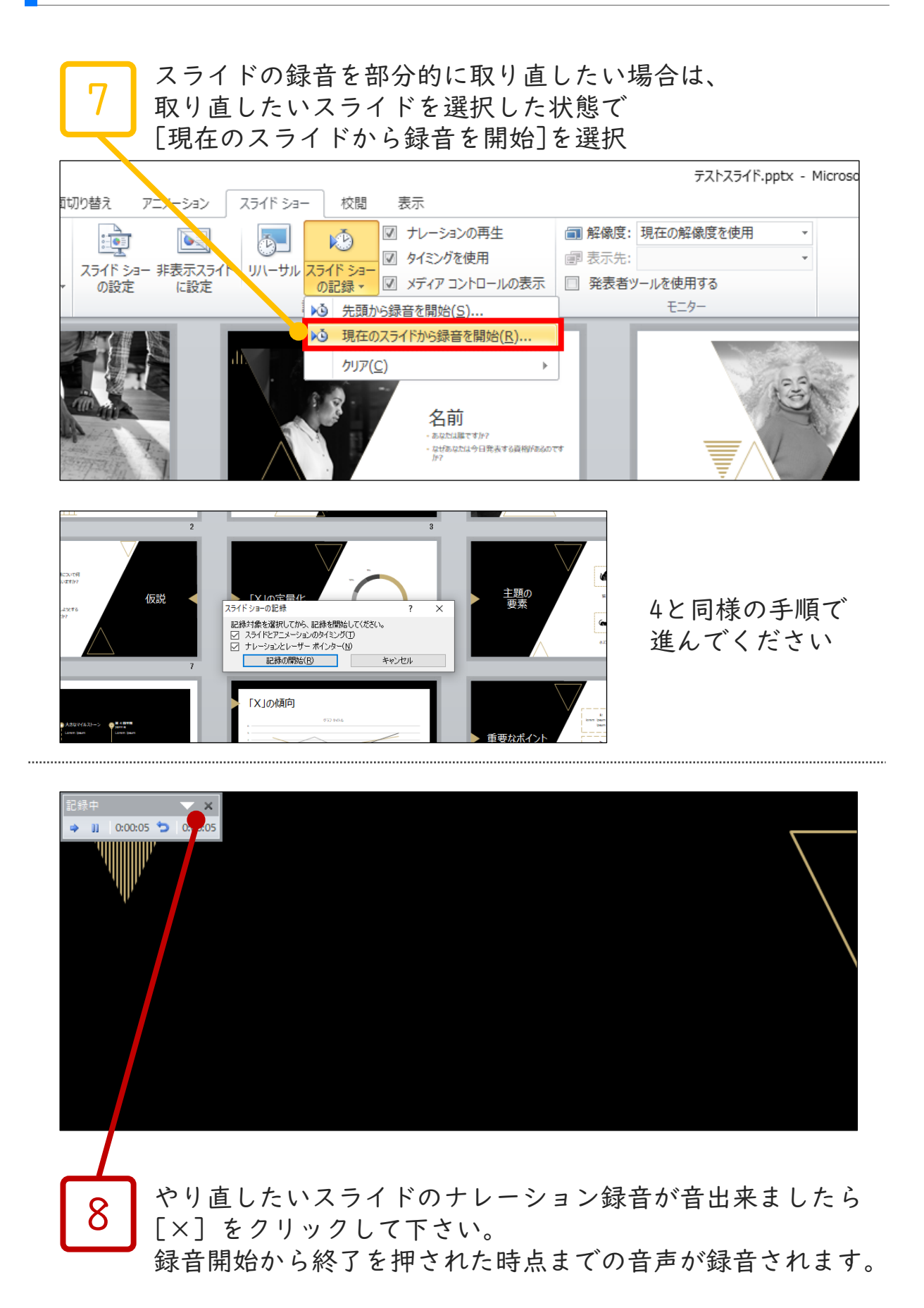

#### PowerPoint2010で録音・書き出しする方法 ( 4/4 )

9

#### スライドを確認して問題なければ、書き出しを行う [ファイル]→[保存と送信]→[ビデオの作成] で書き出します

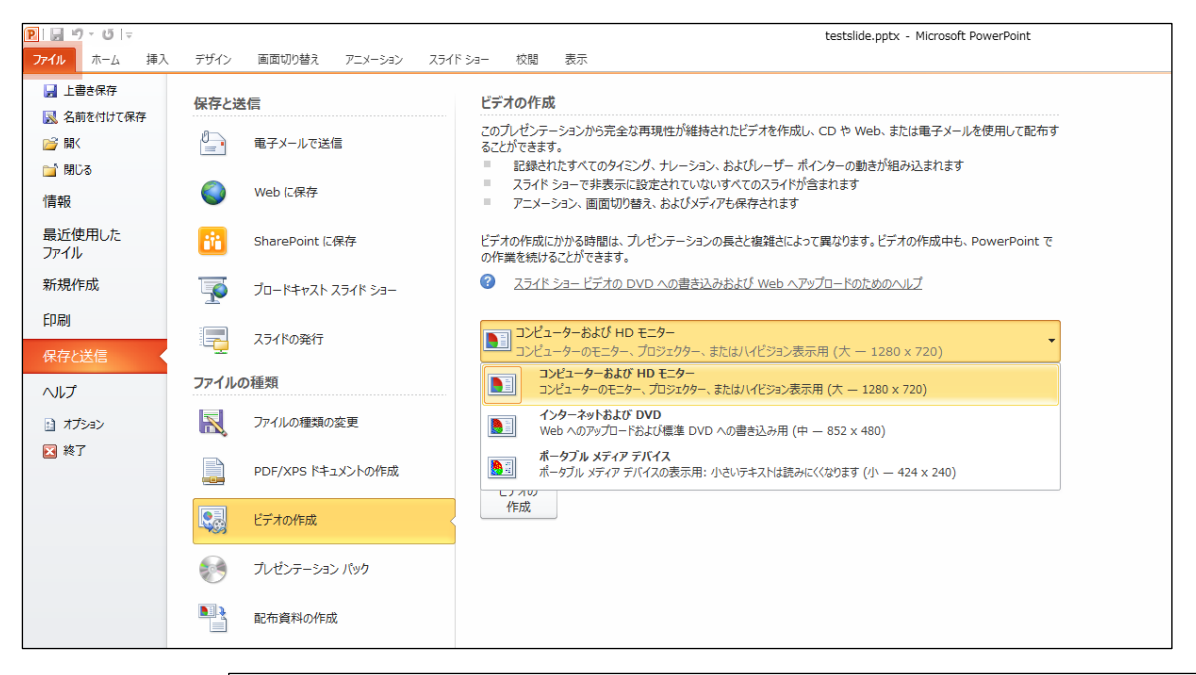

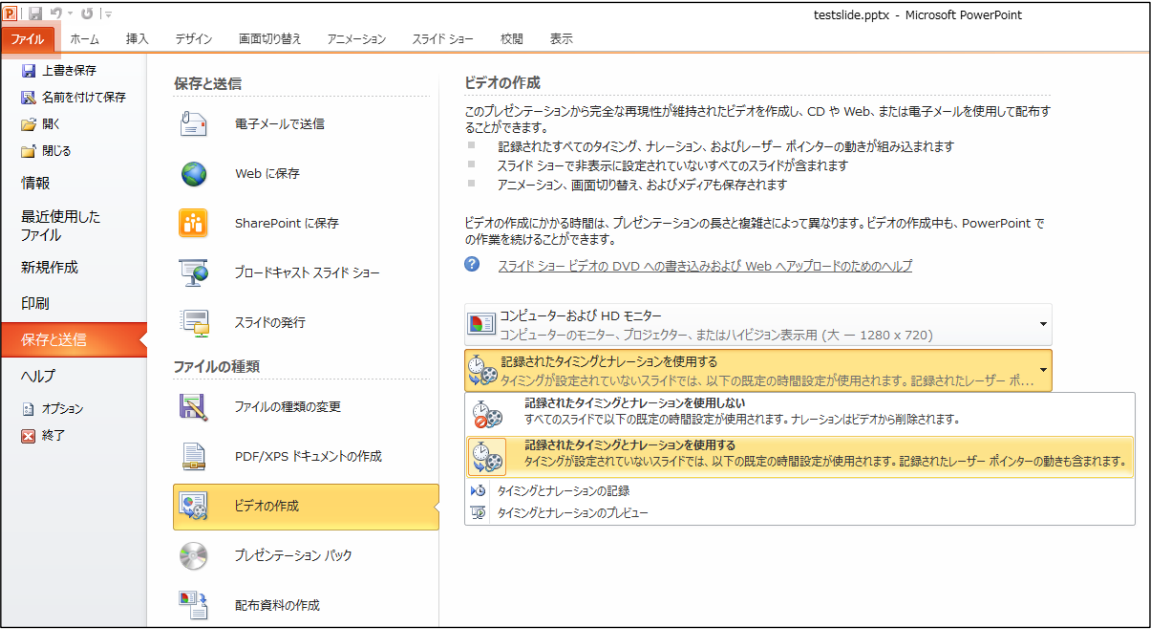

#### ビデオ解像度は[1920×1080]もしくは[1280×720]を選択 [記録されたタイミングとナレーションを使用する]を選択

#### PowerPoint2013で録音する方法 ( 1/4 )

ナレーション録音する場合は、あらかじめパソコンと マイク ( ヘッドセット等 ) を接続した状態にしてください マイクがない場合は、そのままPCの付属マイクを利用ください

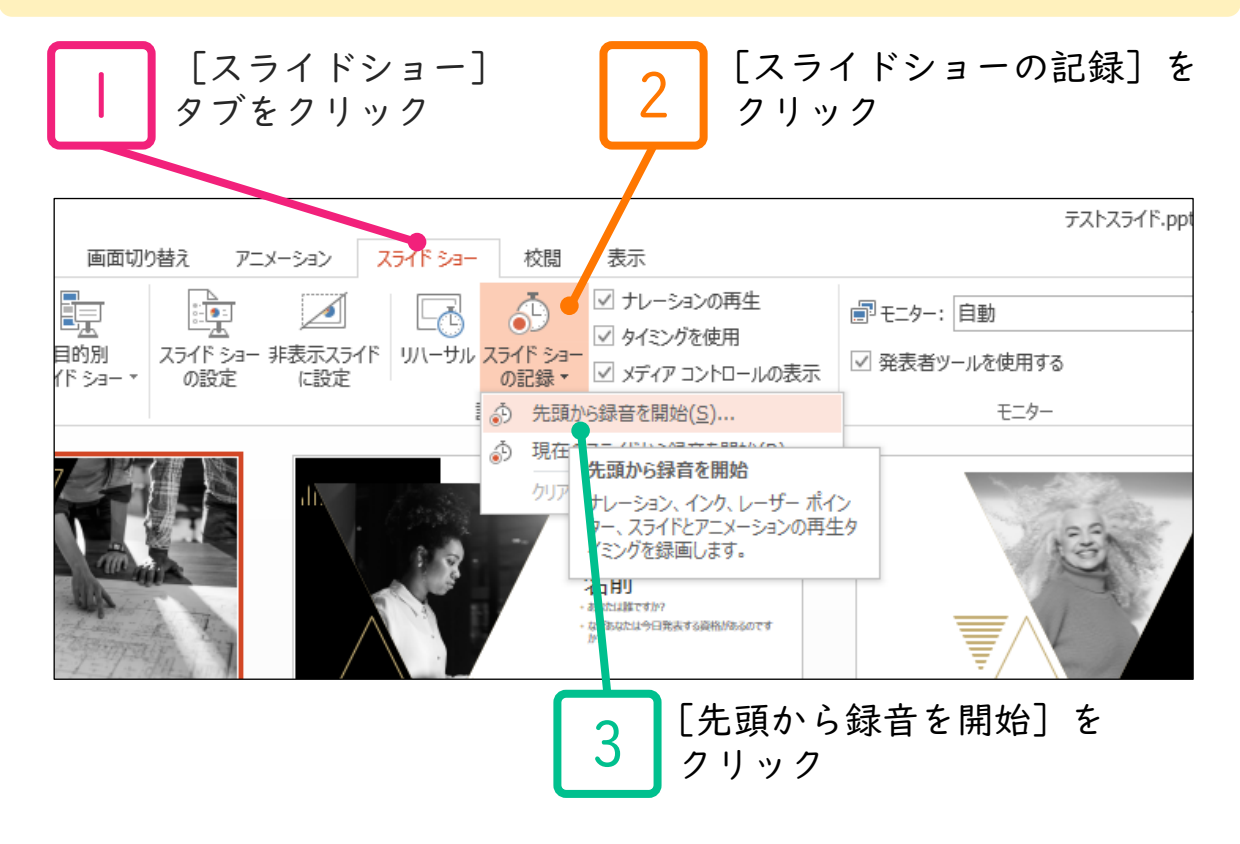

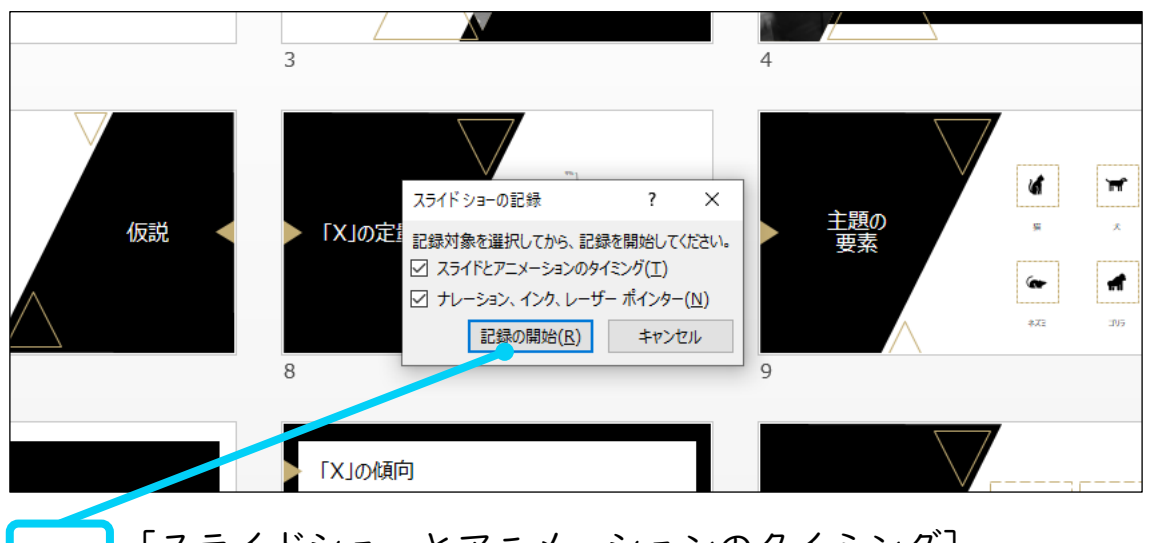

[スライドショーとアニメーションのタイミング] [ナレーションとレーザーポインター] のチェックが 入っていることを確認して [記録の開始] をクリック

4

#### PowerPoint2013で録音する方法 ( 2/4 )

5 左上の記録中を確認し、プレゼンテーションを進める 1枚ずつナレーションを入れ終えてから、次のスライドを進めて ください(音声が途切れる場合がございます) 一時停止を押すと、録音が一時停止できます。 再開を押すと再度録音が開始されます。

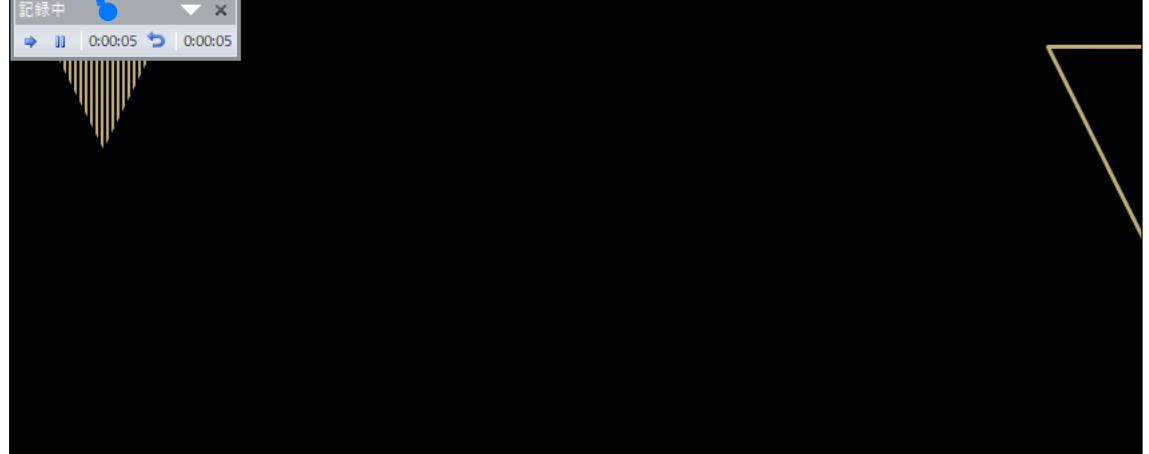

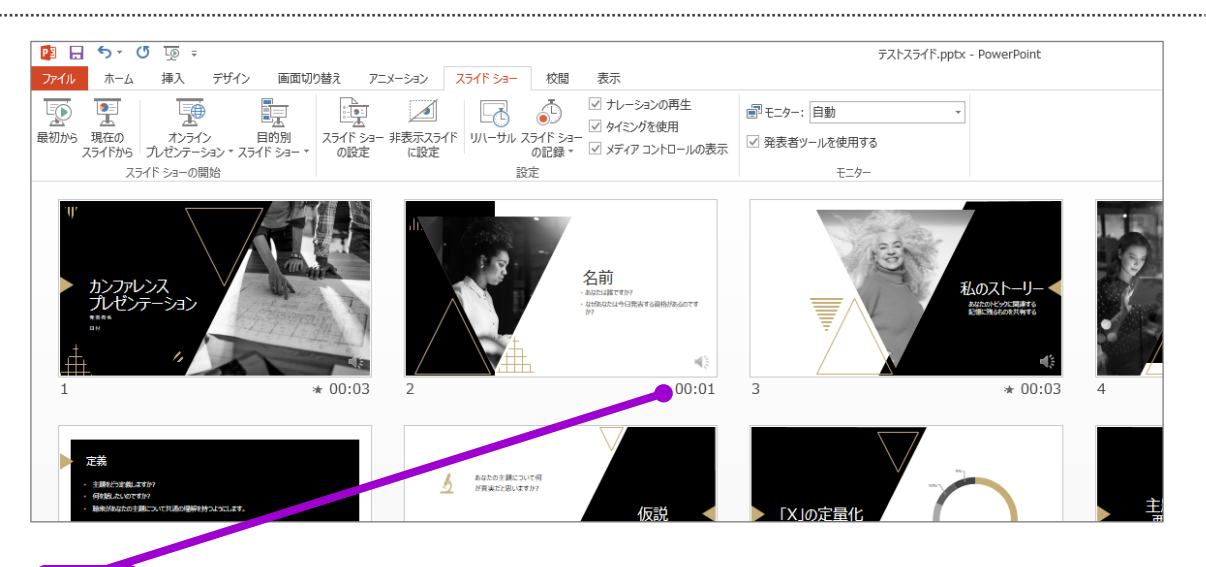

6

スライドショーを最後まで進めて終了して、 スライド一覧表示にみていただくと、 各スライドの左下に時間が表示されていることを確認します

PowerPointを保存 ( 新しく名前を付けて保存 ) します 再度ファイルを開きスライドショーで確認して、 音声やスライドのタイミング等問題がないか確認します

#### PowerPoint2013で録音する方法 ( 3/4 )

7

8

スライドの録音を部分的に取り直したい場合は、 取り直したいスライドを選択した状態で [現在のスライドから録音を開始]を選択

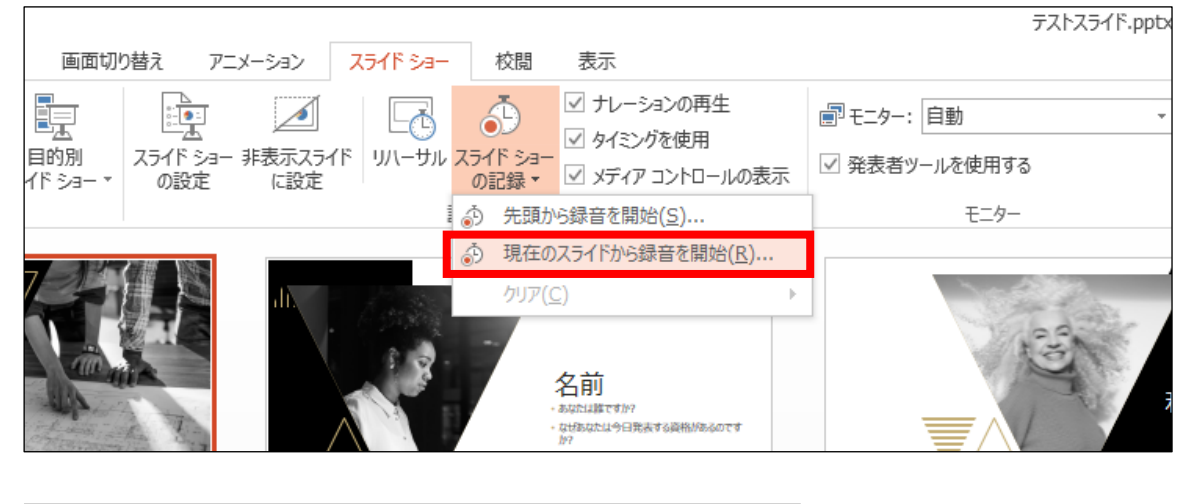

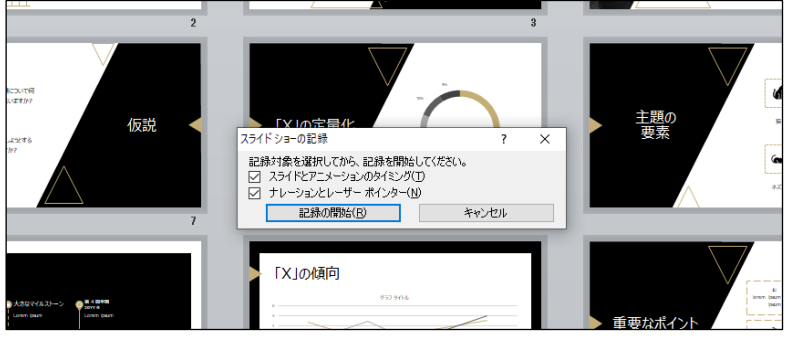

4と同様の手順で 進んでください

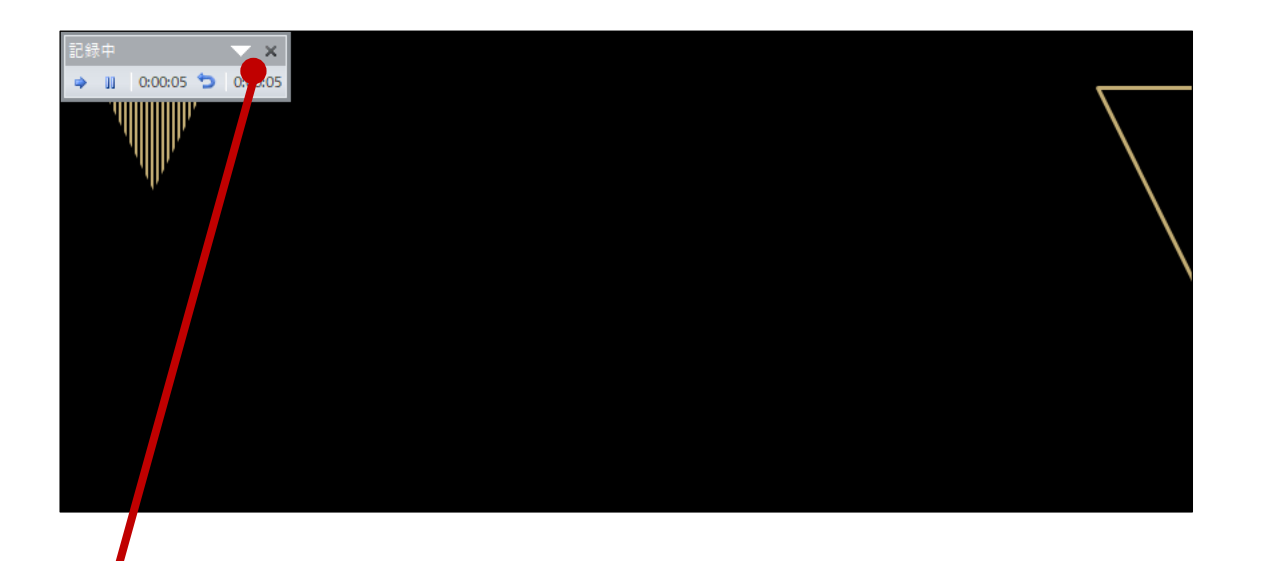

やり直したいスライドのナレーション録音が音出来ましたら [×] をクリックして下さい。

録音開始から終了を押された時点までの音声が録音されます。

#### 9 スライドを確認して問題なければ、書き出しを行う [ファイル]→[保存と送信]→[ビデオの作成] で書き出します

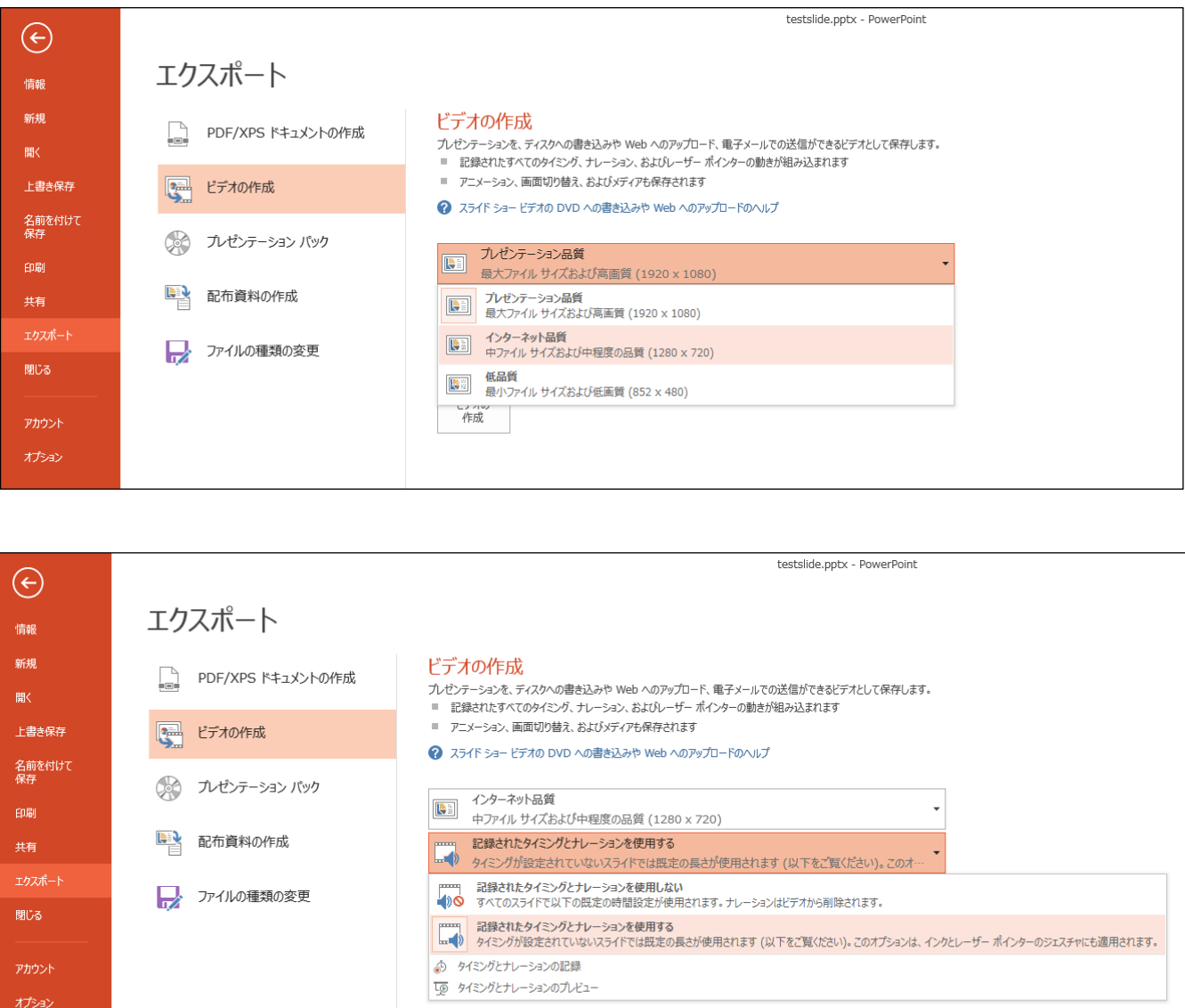

ビデオ解像度は[1920×1080]もしくは[1280×720]を選択 [記録されたタイミングとナレーションを使用する]を選択

# PowerPoint2019で録音する方法 ( 1/5 )

ナレーション録音する場合は、あらかじめパソコンと マイク ( ヘッドセット等 ) を接続した状態にしてください マイクがない場合は、そのままPCの付属マイクを利用ください

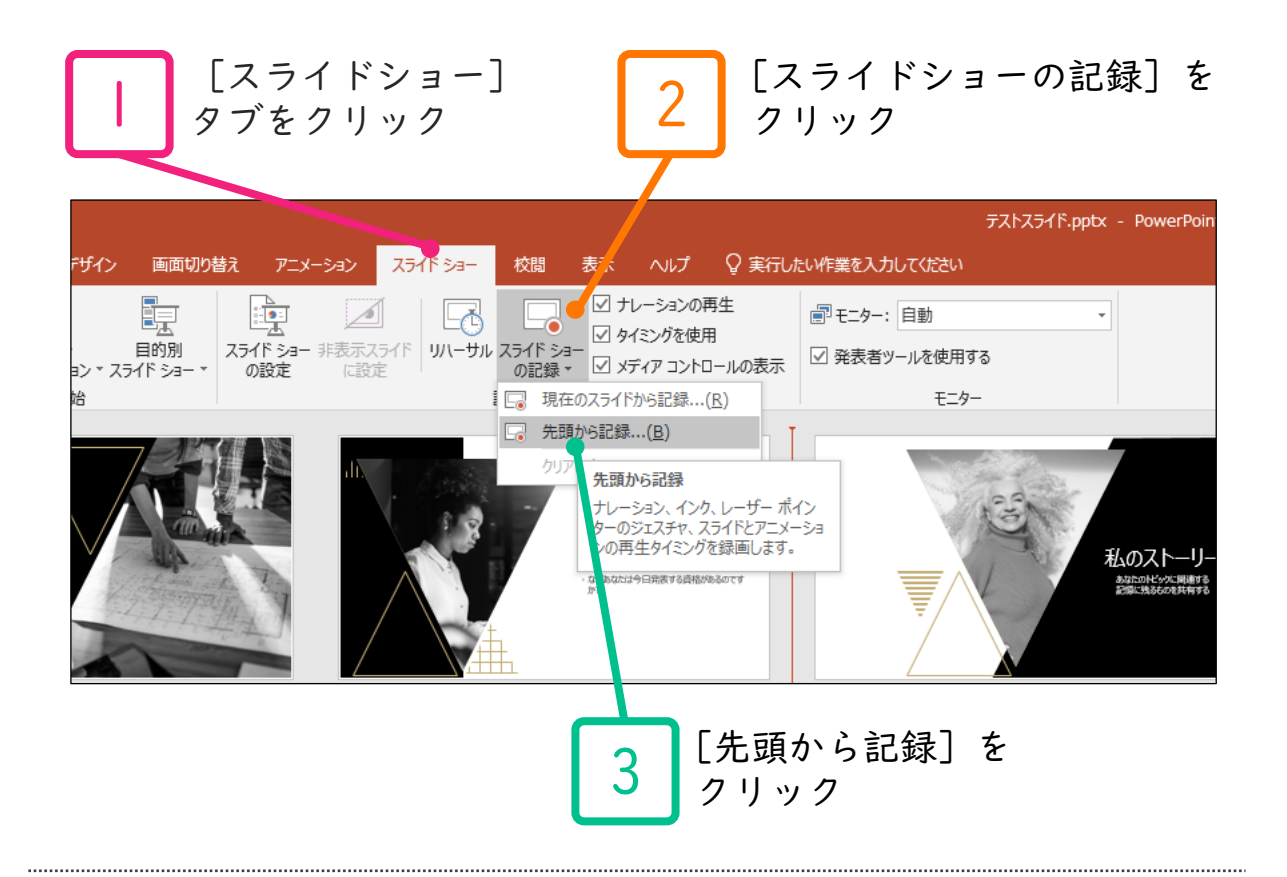

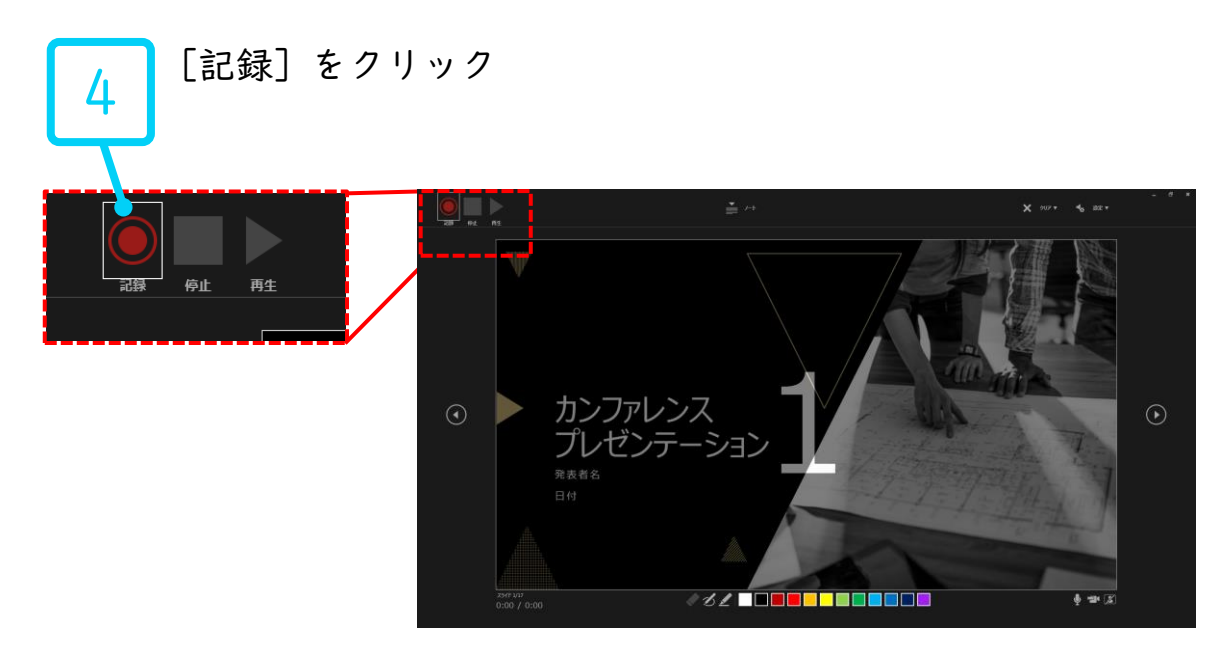

#### PowerPoint2019で録音する方法 ( 2/5 )

5

左上の記録中を確認し、プレゼンテーションを進める 1枚ずつナレーションを入れ終えてから、次のスライドを進めて ください(音声が途切れる場合がございます) 一時停止を押すと、録音が一時停止できます。 再開を押すと再度録音が開始されます。

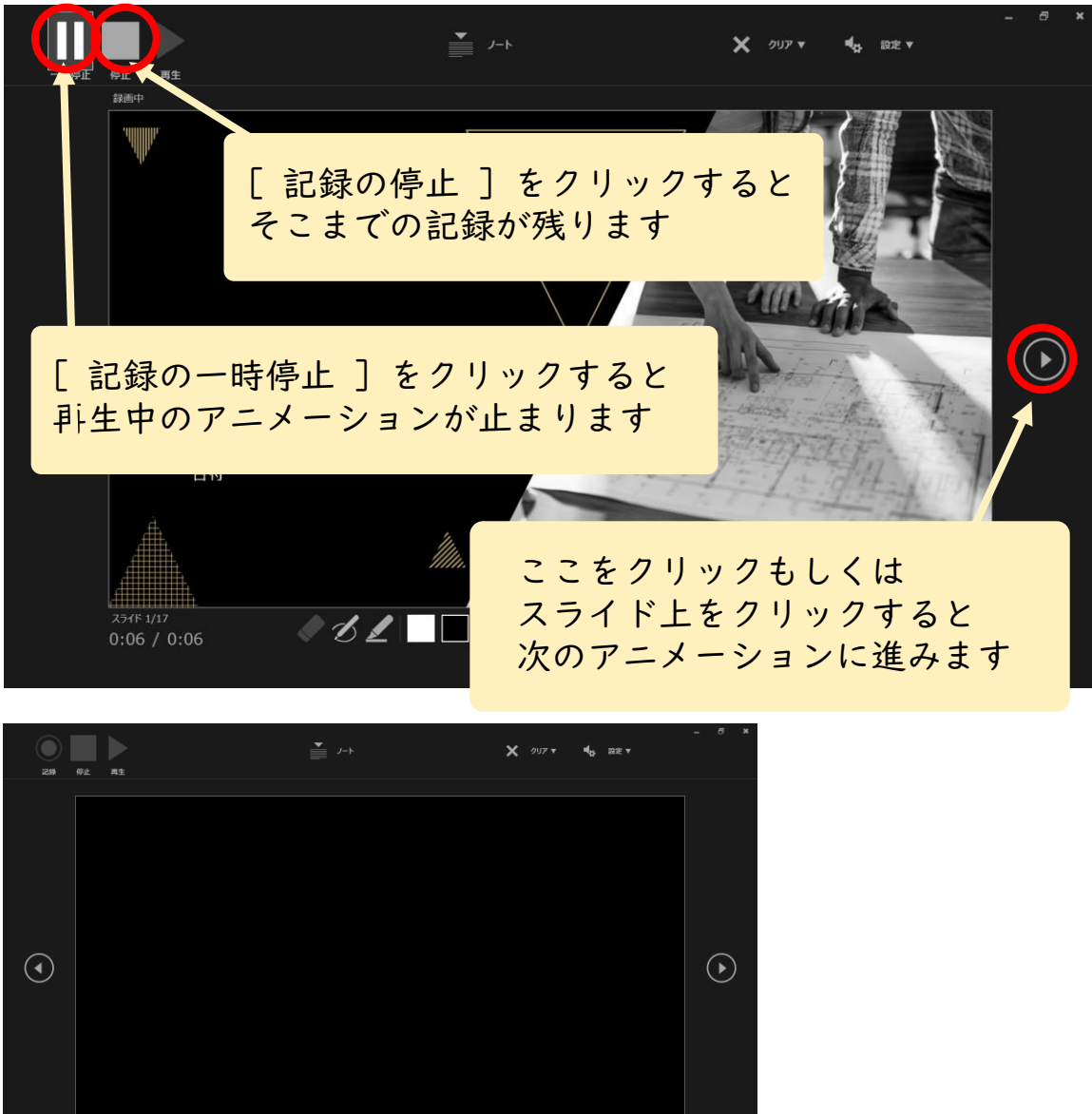

最後まで進めると自動的に録画が停止になります。 上画面まで来たら、スライドをもう1枚進めると 元の画面に戻ります

スライド ショーの最後です。クリックすると終了します。 <u>〃ØZINDEN NDENDE</u>

# PowerPoint2019で録音する方法 ( 3/5 )

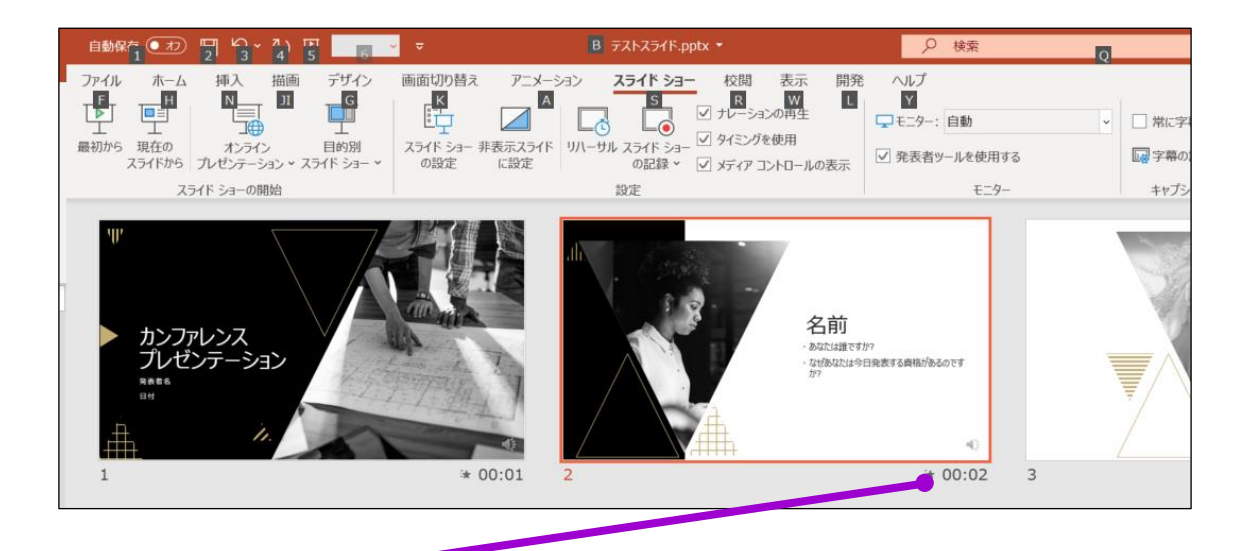

6 スライドショーを最後まで進めて終了して、 スライド一覧表示にみていただくと、 各スライドの左下に時間が表示されていることを確認します。

PowerPointを保存 ( 新しく名前を付けて保存 ) します。 再度ファイルを開きスライドショーで確認して、 音声やスライドのタイミング等問題がないか確認します。

# PowerPoint2019で録音する方法 ( 4/5 )

7

スライドの録音を部分的に取り直したい場合は、 取り直したいスライドを選択した状態で [現在のスライドから記録]を選択

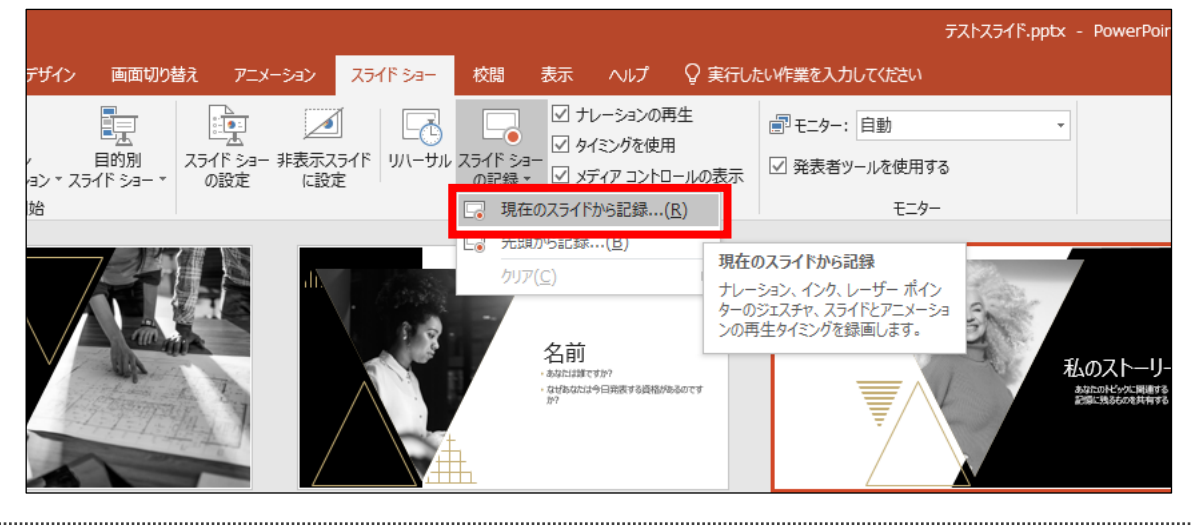

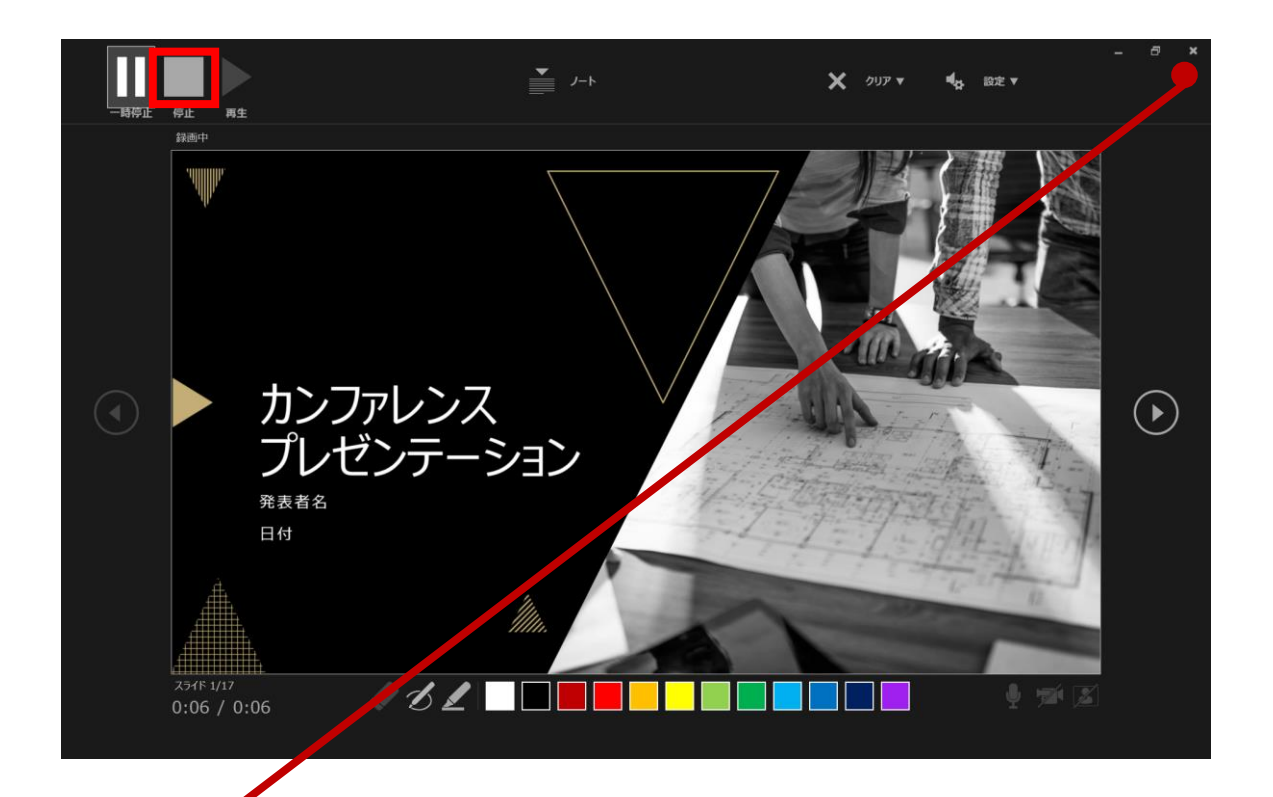

8

やり直したいスライドのナレーション録音が音出来ましたら [停止ボタン]をクリックして、[×] をクリックして下さい。 録音開始から終了を押された時点までの音声が録音されます。

#### PowerPoint2019で録音・書き出しする方法 ( 5/5 )

9

#### スライドを確認して問題なければ、書き出しを行う。 [ファイル]→[保存と送信]→[ビデオの作成] で書き出します。

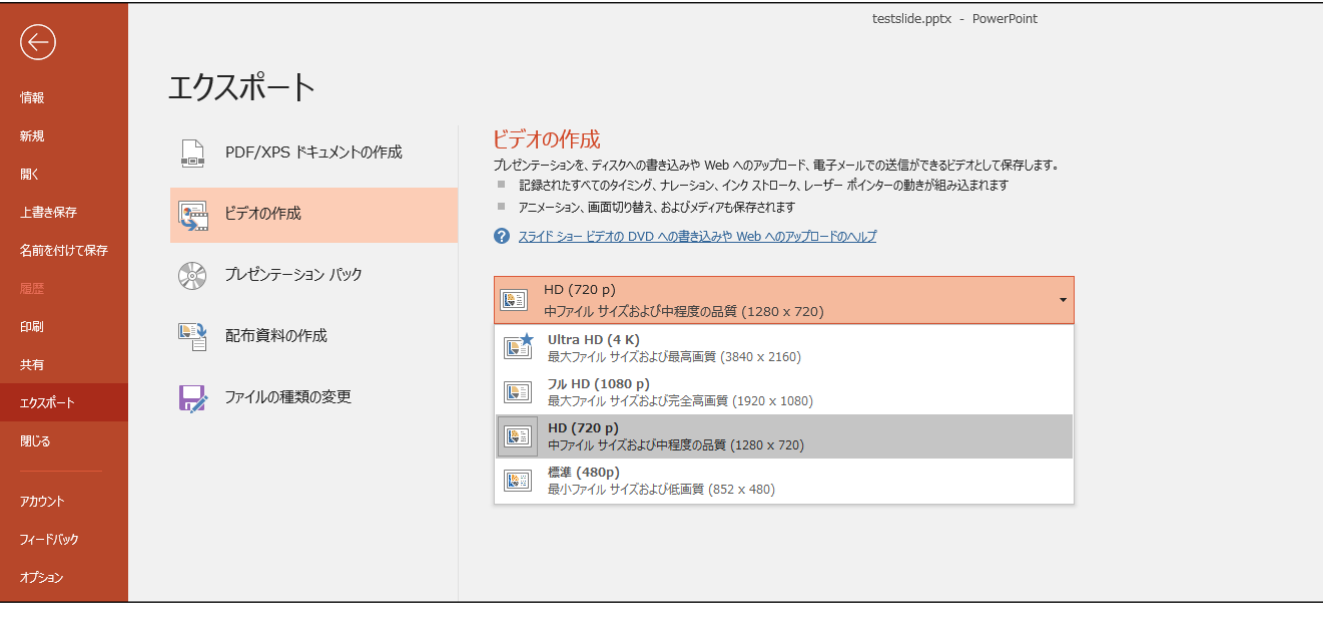

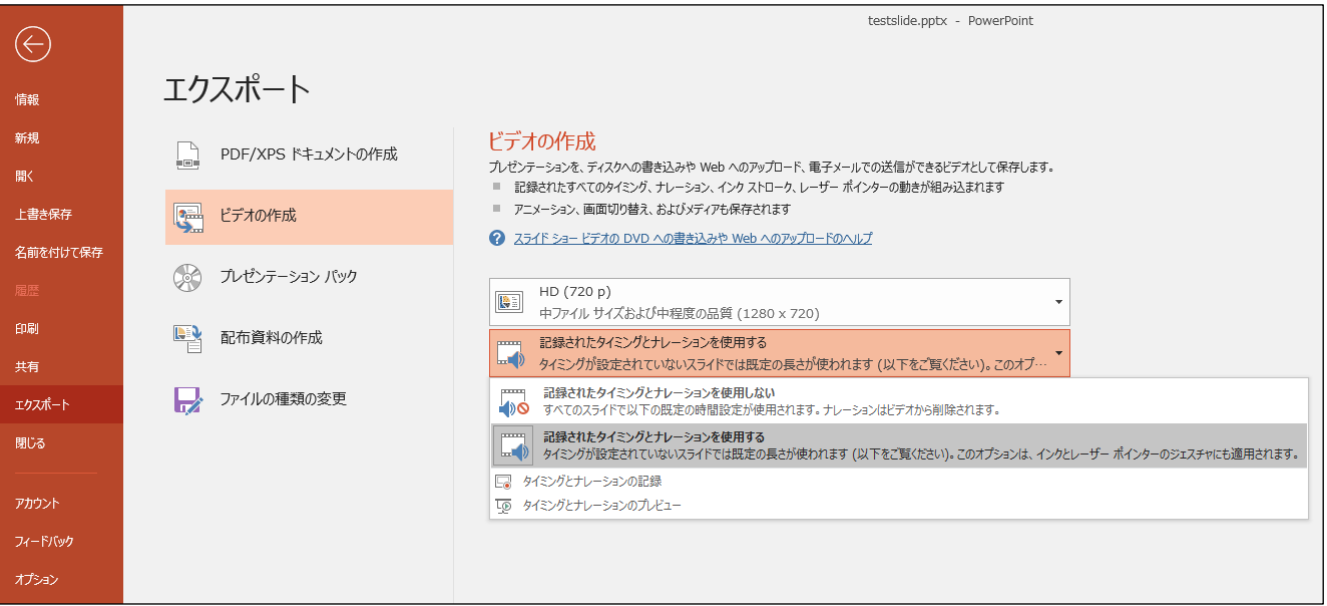

#### ビデオ解像度は[1920×1080]もしくは[1280×720]を選択 [記録されたタイミングとナレーションを使用する]を選択

<全バージョン共通> PowerPointを開く

#### ☛[ファイル]のタブをクリック

☛[アカウント]のタブをクリック

☛[PowerPointのバージョン情報]のタブをクリック

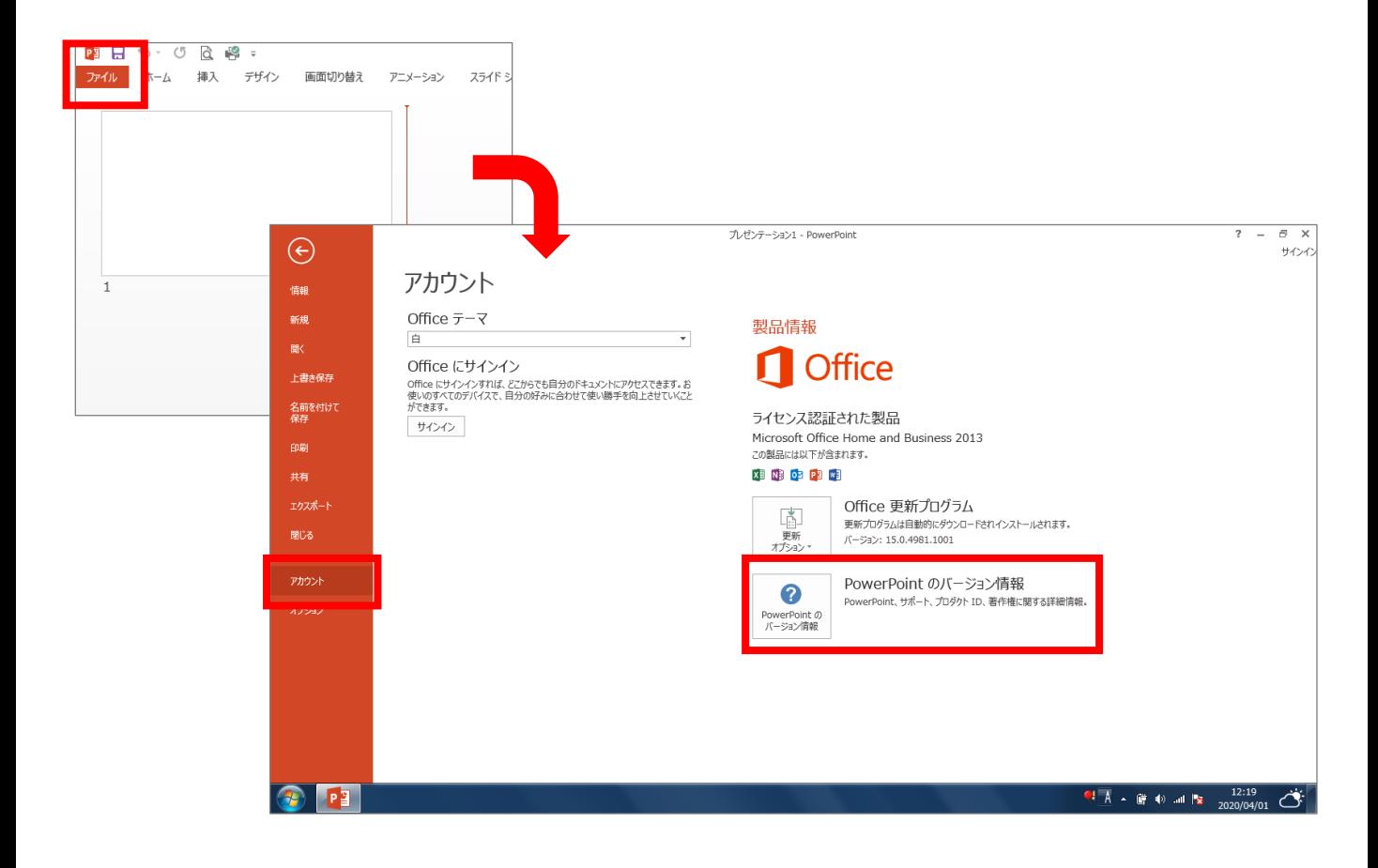

#### PowerPoint for macで録音する方法 ( 1/3 )

ナレーション録音する場合は、あらかじめパソコンと マイク ( ヘッドセット等 ) を接続した状態にしてください マイクがない場合は、そのままPCの付属マイクを利用ください

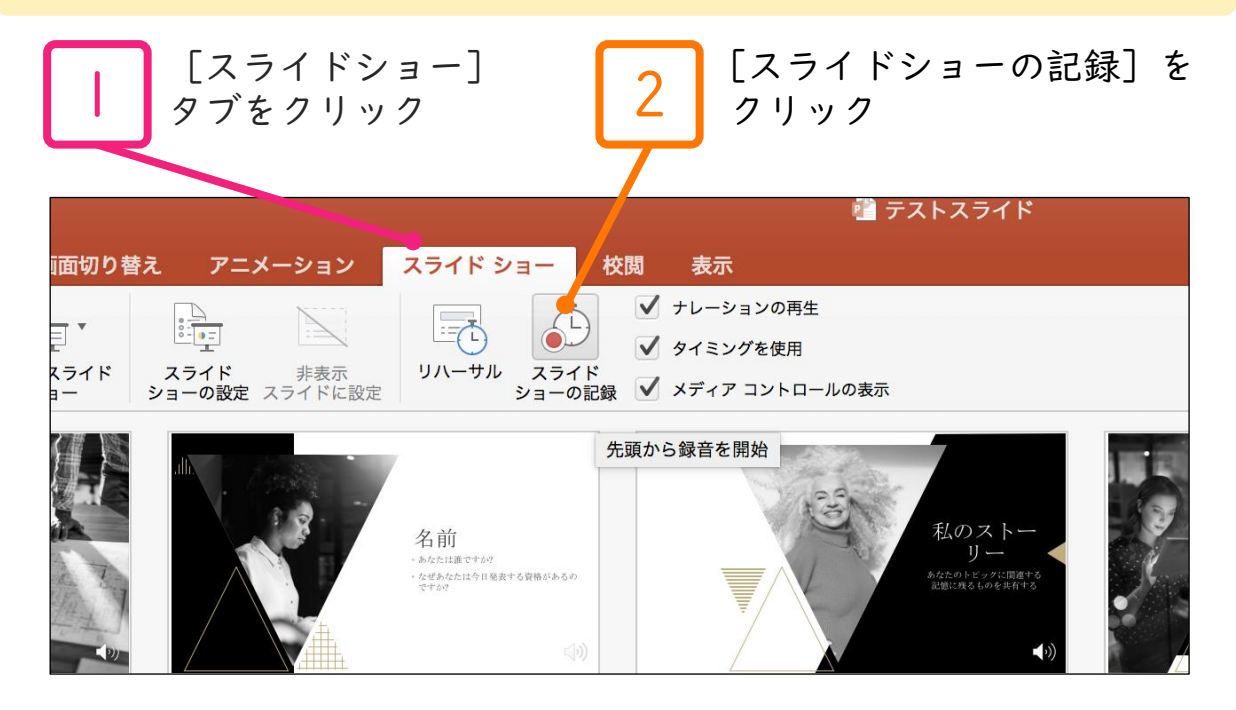

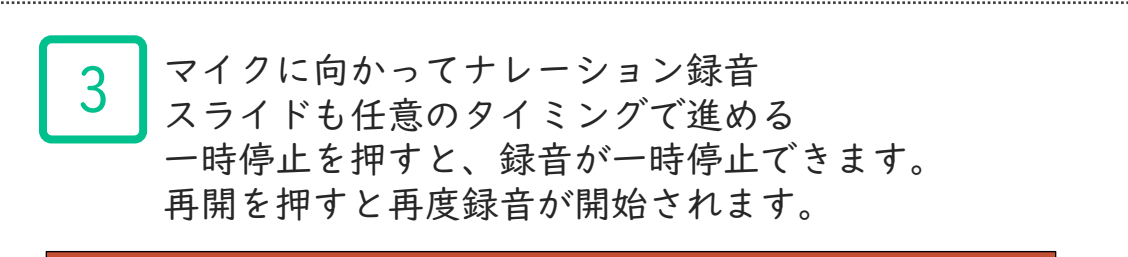

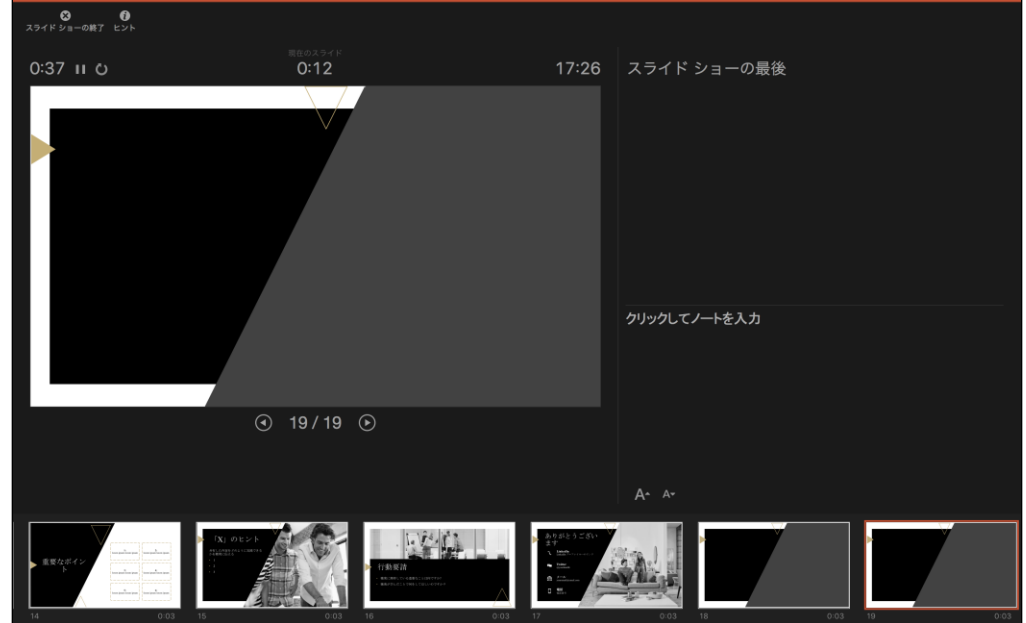

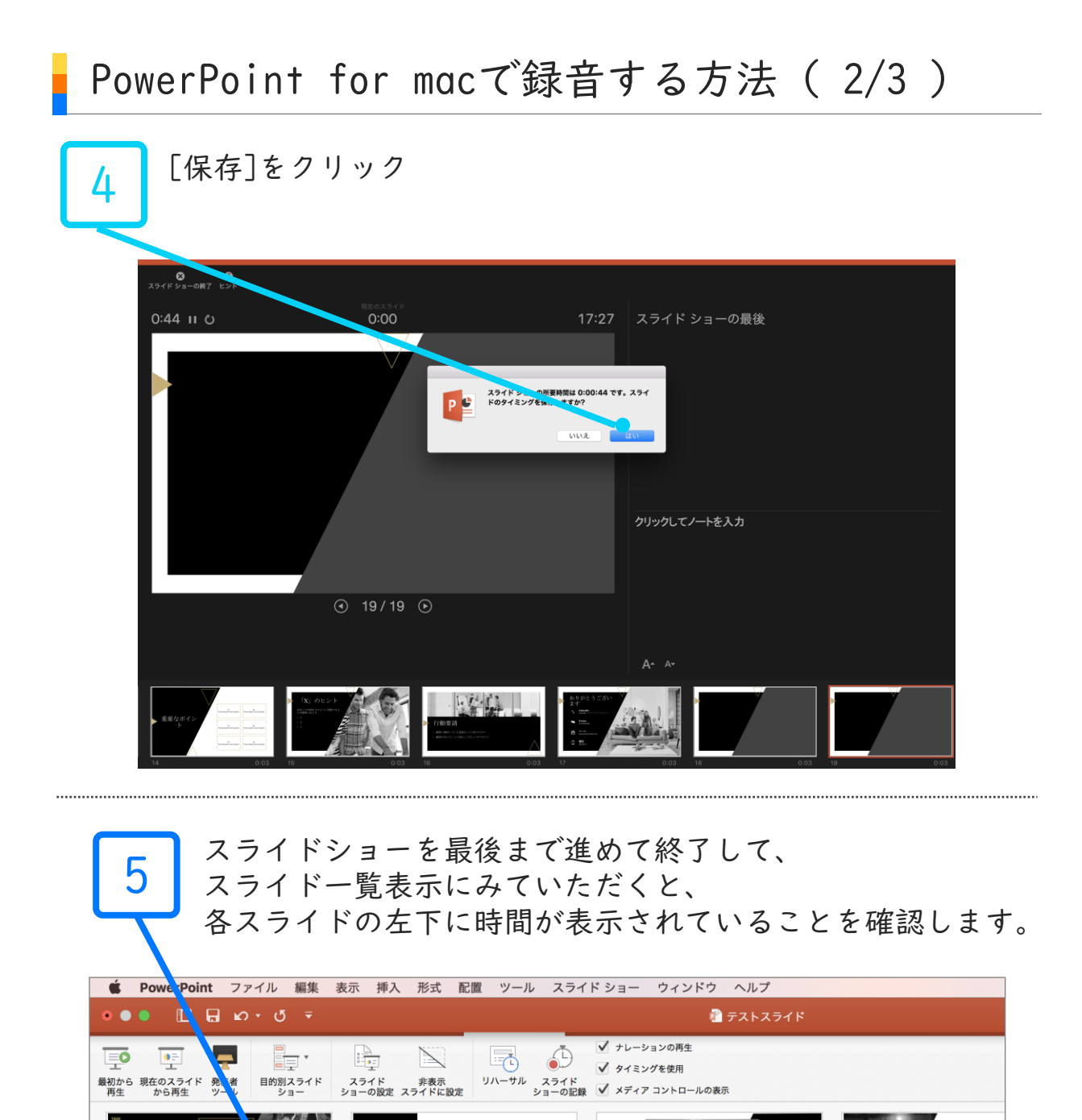

PowerPointを保存 ( 新しく名前を付けて保存 ) します 再度ファイルを開きスライドショーで確認して、 音声やスライドのタイミング等問題がないか確認します

仮説

 $0:03$ 

[X] の定量化

 $0:03$ 

:題の

名前

聴衆を説得しよう<br>とするものは何で

6

スライドを確認して問題なければ、書き出しを行う。 [ファイル]→[エクスポート]で書き出します。 ファイル形式はMP4を選択してください。

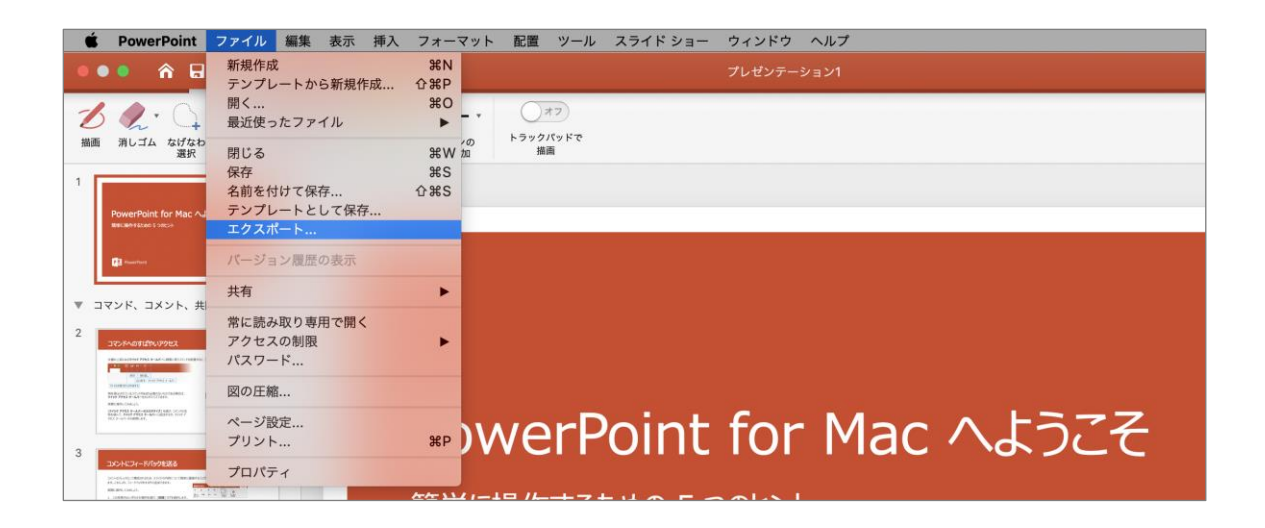

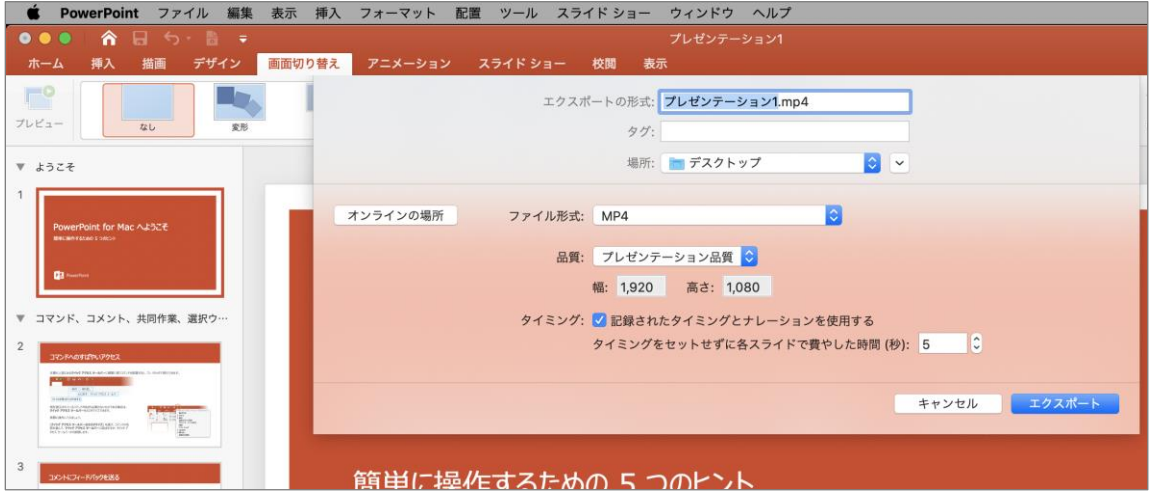

ビデオ解像度は[1920×1080]もしくは[1280×720] [記録されたタイミングとナレーションを使用する]を選択

※バージョンによっては書き出し対応していないバージョンもございますので その際はPowerPointにナレーション録音をいれた状態でご登録下さい。

# Keynoteで録音する方法 ( 1/3 )

ナレーション録音する場合は、あらかじめパソコンと マイク ( ヘッドセット等 ) を接続した状態にしてください マイクがない場合は、そのままPCの付属マイクを利用ください

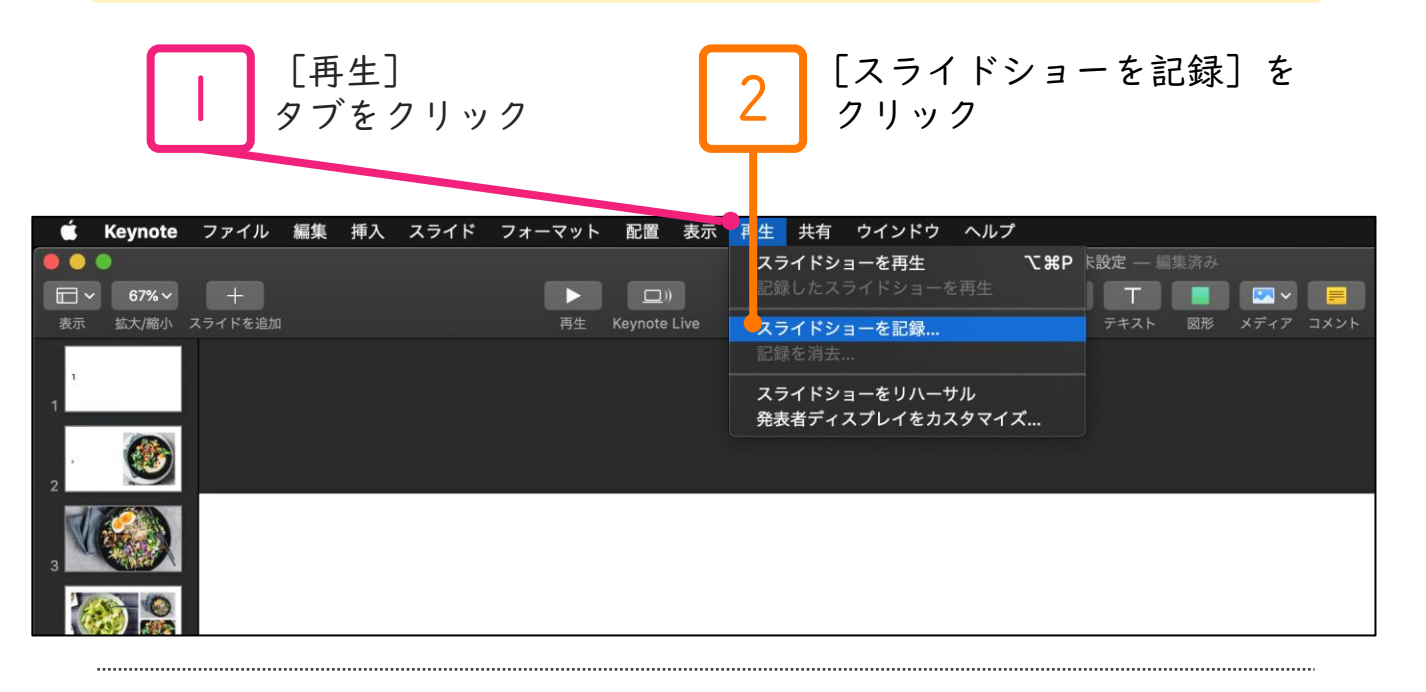

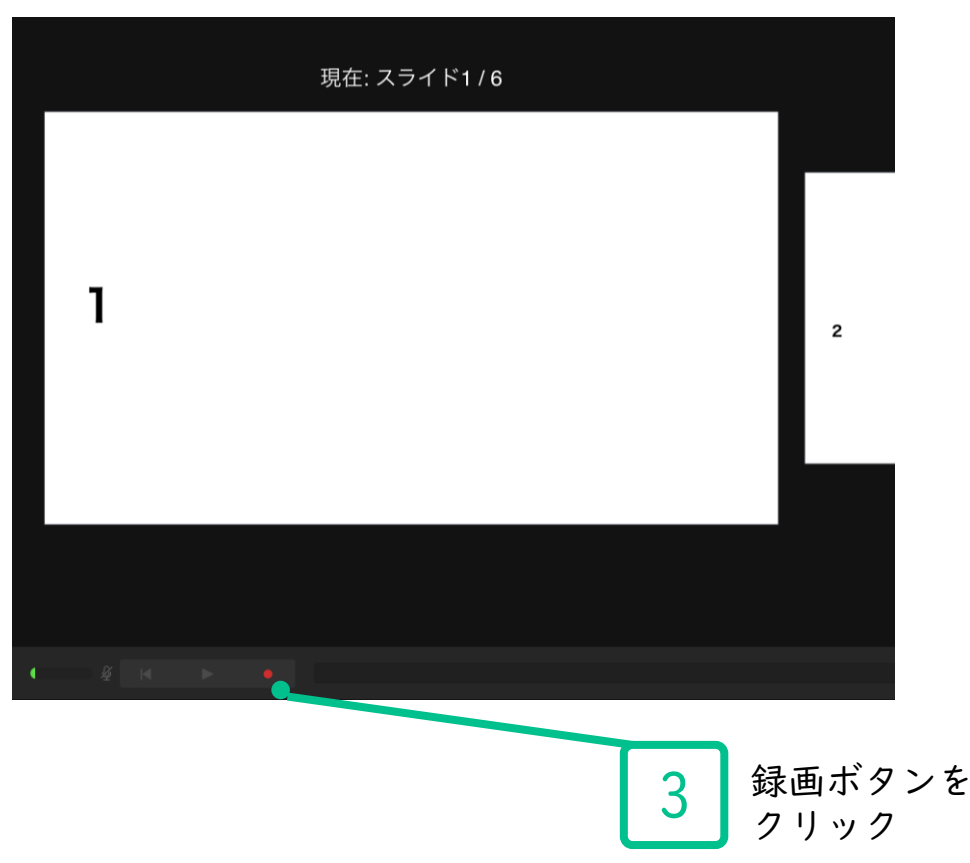

## Keynoteで録音する方法 ( 2/3 )

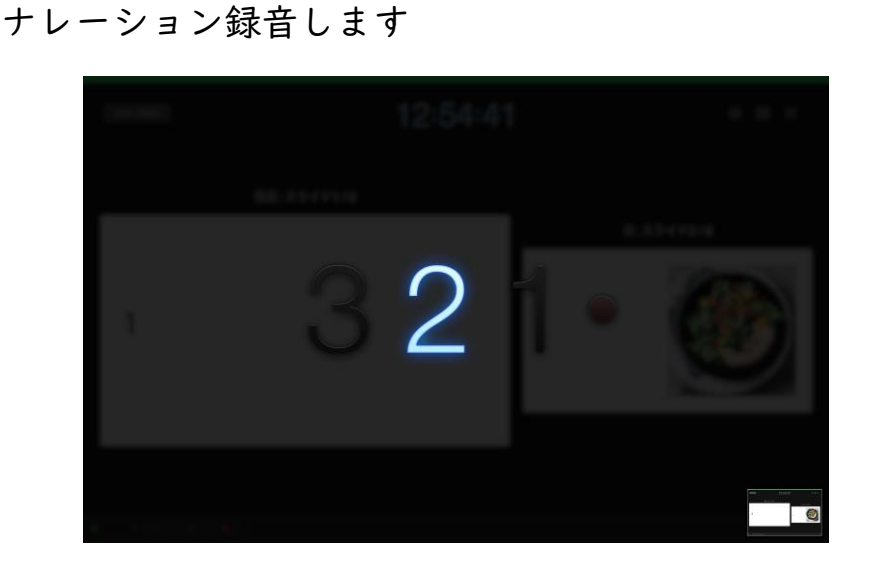

カウントが終わったら録画開始となります。 すべてのスライドを撮り終えたら、停止ボタンを 押して、「Esc」キーを押して下さい。

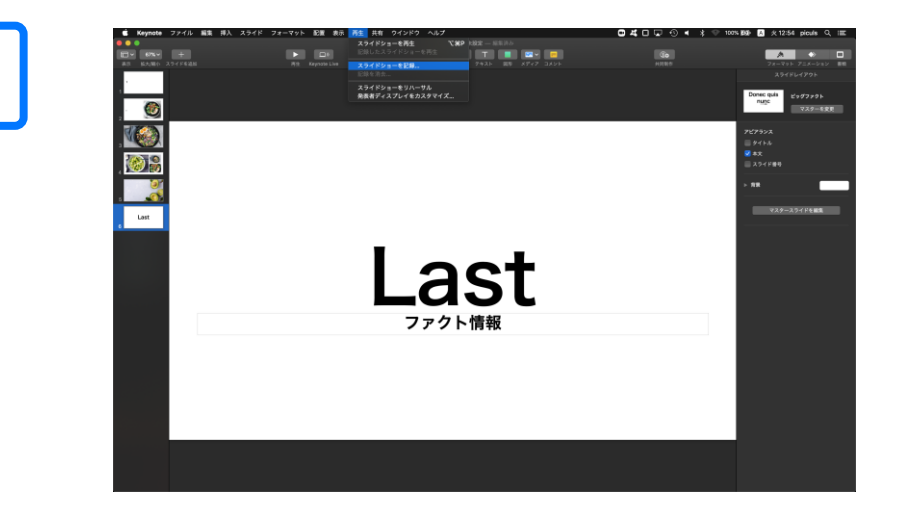

5

keynoteを保存 ( 新しく名前を付けて保存 ) します。 再度ファイルを開きスライドショーで確認して、 音声やスライドのタイミング等問題がないか確認します。

#### Keynoteで録音する方法 ( 3/3 )

**つ スライドを確認して問題なければ、書き出しを行う。**<br>6 [ファイル] →[書き出し] →[ムービー]で書き出します。

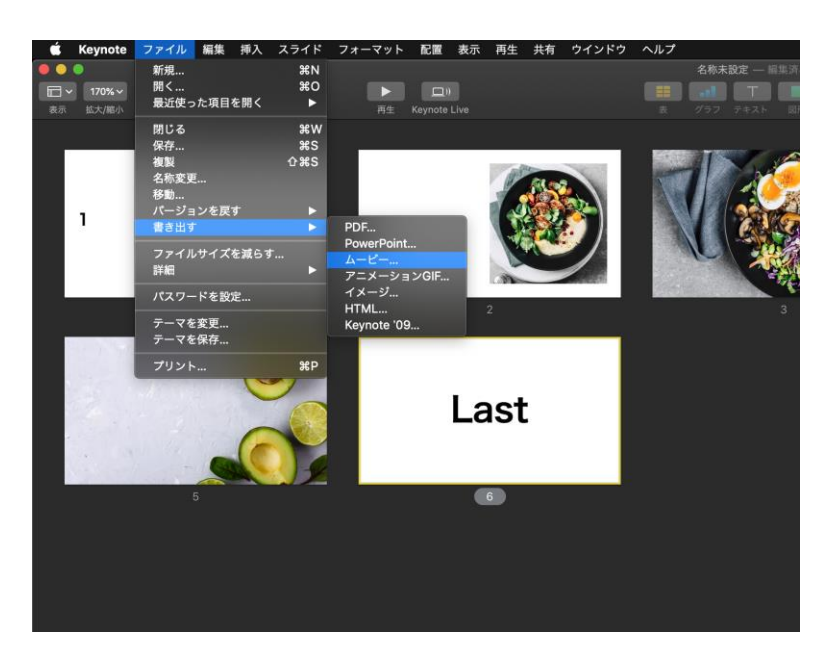

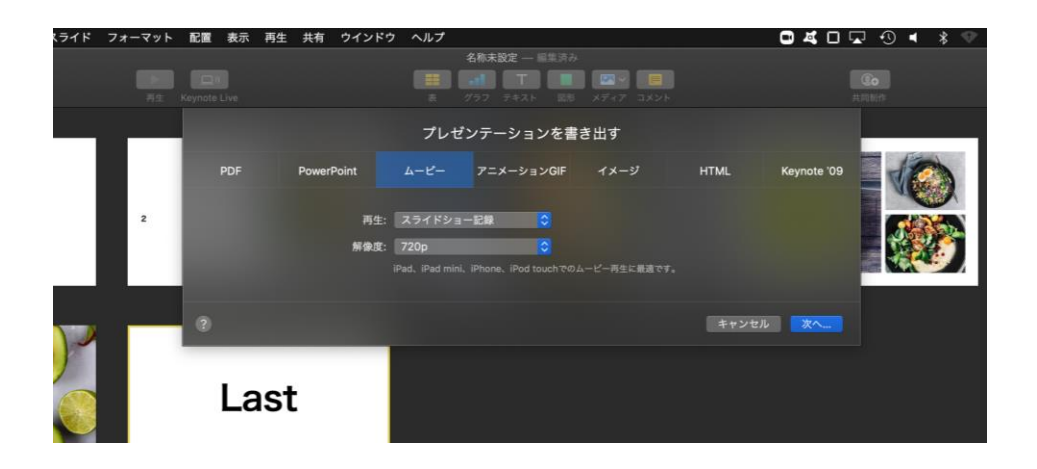

ビデオ解像度は[1920×1080]もしくは[1280×720] [記録されたタイミングとナレーションを使用する]を選択